**Fundamentals of Online Digital Media** 

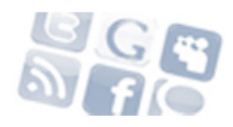

## **Making a Slideshow in Picasa**

It's easy to make a slideshow using some of the popular photo sharing sites, like Flickr and Picasa. For this exercise, we will use Picasa, which is owned by Google. If you already have any type of a Google account, you can use it to login. Otherwise, create your a new login at **picasaweb.google.com**

It is best to work on your photos in a program like Photoshop before you import into Picasa. You can crop, resize and optimize them – and they won't take up as much of your space in your account. If you don't know how to use Photoshop or don't have access to it, you can also use a simple Web site like Web Resizer http://www.webresizer.com/resizer/. Make sure your photos are saved with the .jpg extension.

When you login, choose Upload. You must have 10 photos that you have taken around something related to the specific topic of your blog. Try to tell a story with your photos, attend an event, go to a location, shoot scenes around campus. But tell a story. The story should have something to do with the theme of your blog. You will be uploading photos as well as adding captions.

When you upload photos, Picasa will ask you to create a new album. Give it a name. Click Continue. Then click Select Photos from Computer. If your photos are all in the same folder, you can select them all at once by using the shift key. You can add more photos when they are finished or you can choose OK. In a few seconds, the photos will be uploaded. Click OK when it's done.

Then you will be directed to the Album. Under Edit, add captions for each photo that will facilitate in telling a story. You can also organize and reorder the photos there. Your captions must tell a story.

Then you can click on Slideshow and watch it.

To embed your slideshow, click on the album. As long as the photos are public, you should see a link on the right sidebar which says "link to this album." Click on the link, and an option to "Embed Slideshow" should come up. You can customize the size, and make sure the captions checkbox is selected. You may choose whether or not to Autoplay. Then, copy and paste the given code into your Wordpress post.

Since Wordpress does not support Picasa, you must edit the code before publishing the slideshow to your blog. Once you have the embed code, change some of the HTML syntax so Wordpress can read it. You should have code similar to this:

## **<embed** type="application/x-shockwave-flash"

src="https://picasaweb.google.com/s/c/bin/slideshow.swf" width="288" height="192" flashvars="host=picasaweb.google.com&hl=en\_US&feat=flashalbum&RGB=0x000000& feed=https%3A%2F%2Fpicasaweb.google.com%2Fdata%2Ffeed%2Fapi%2Fuser%2F 102861075079568484595%2Falbumid%2F5160389437070999921%3Falt%3Drss%26k ind%3Dphoto%26authkey%3DGv1sRgCIvele\_Tj9\_yrgE%26hl%3Den\_US" pluginspage="http://www.macromedia.com/go/getflashplayer"></embed>

You must manually change the <embed> tags to the Wordpress "shortcode" [giga] to look like this:

## **[gigya** type="application/x-shockwave-flash"

src="https://picasaweb.google.com/s/c/bin/slideshow.swf" width="288" height="192" flashvars="host=picasaweb.google.com&hl=en\_US&feat=flashalbum&RGB=0x000000& feed=https%3A%2F%2Fpicasaweb.google.com%2Fdata%2Ffeed%2Fapi%2Fuser%2F 102861075079568484595%2Falbumid%2F5160389437070999921%3Falt%3Drss%26k ind%3Dphoto%26authkey%3DGv1sRqCIvele\_Tj9\_yrgE%26hl%3Den\_US" pluginspage="http://www.macromedia.com/go/getflashplayer"**][/gigya]**